# Cancelar un flujo de trabajo para el dispositivo de interacción en las instalaciones

# Contenido

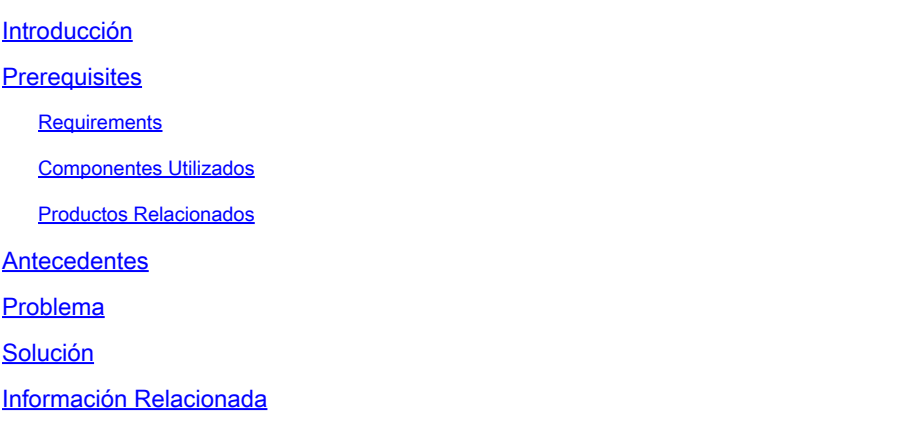

## Introducción

Este documento describe cómo cancelar un flujo de trabajo en Intersight o el dispositivo Intersight en las instalaciones.

# **Prerequisites**

#### **Requirements**

No hay requisitos específicos para este documento.

#### Componentes Utilizados

Este documento no tiene restricciones específicas en cuanto a versiones de software y de hardware.

La información que contiene este documento se creó a partir de los dispositivos en un ambiente de laboratorio específico. Todos los dispositivos que se utilizan en este documento se pusieron en funcionamiento con una configuración verificada (predeterminada). Si tiene una red en vivo, asegúrese de entender el posible impacto de cualquier comando.

#### Productos Relacionados

Este documento también se puede utilizar con el software como servicio (SaaS) de Intersight.

#### **Antecedentes**

Ocasionalmente, los flujos de trabajo, como el registro de dispositivos, las actualizaciones de firmware, etc., pueden atascarse y no ser capaces de completar la tarea.

## Problema

Actualmente, Intersight no tiene un método para eliminar un flujo de trabajo directamente desde la GUI. Finalmente, el flujo de trabajo falla, pero puede tardar hasta seis horas en aparecer como fallido.

### Solución

Cancele el flujo de trabajo con la API REST.

Paso 1. Abra el enlace a su dispositivo Intersight con el formatohttps://[FQDN]/apidocs/apirefs/api/v1/ donde debe rellenar el FQDN.

Este enlace está oculto y no se encuentra en la GUI.

Paso 2. En el panel izquierdo, elijaworkflow/WorkflowInfos.

# workflow/WorkflowInfos

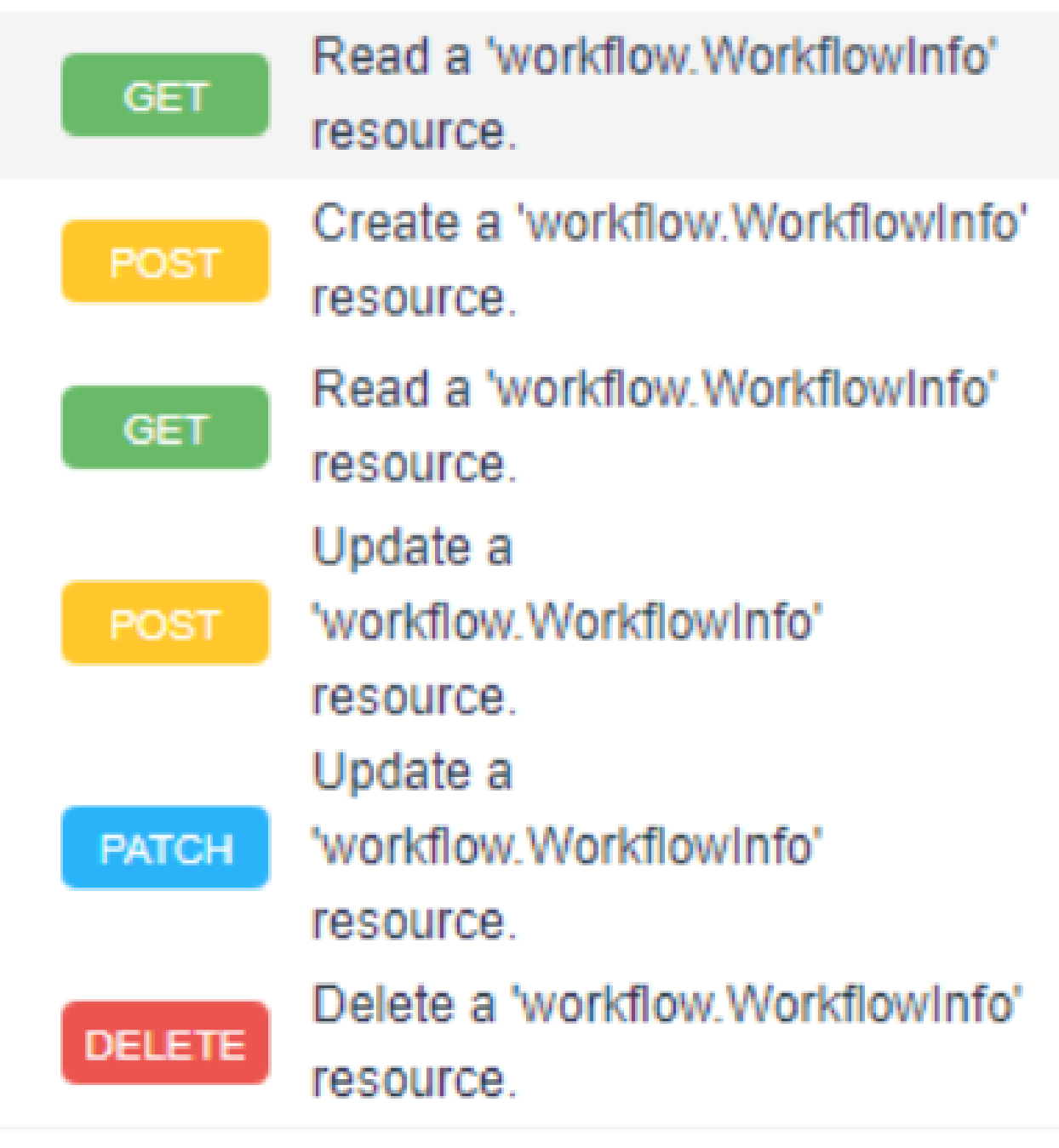

Nota: Puede cancelar un flujo de trabajo en Intersight SaaS a través de la lista de API de todos losworkflow.WorkflowInforecursos a través de la [referencia de API de Intersight](https://intersight.com/apidocs/apirefs/aaa/AuditRecords/model/).

Paso 3. En la parte superior de la lista, seleccioneGet: Read a workflow.WorkflowInfo resource.

Se abre el cliente REST; inicie sesión si se le solicita.

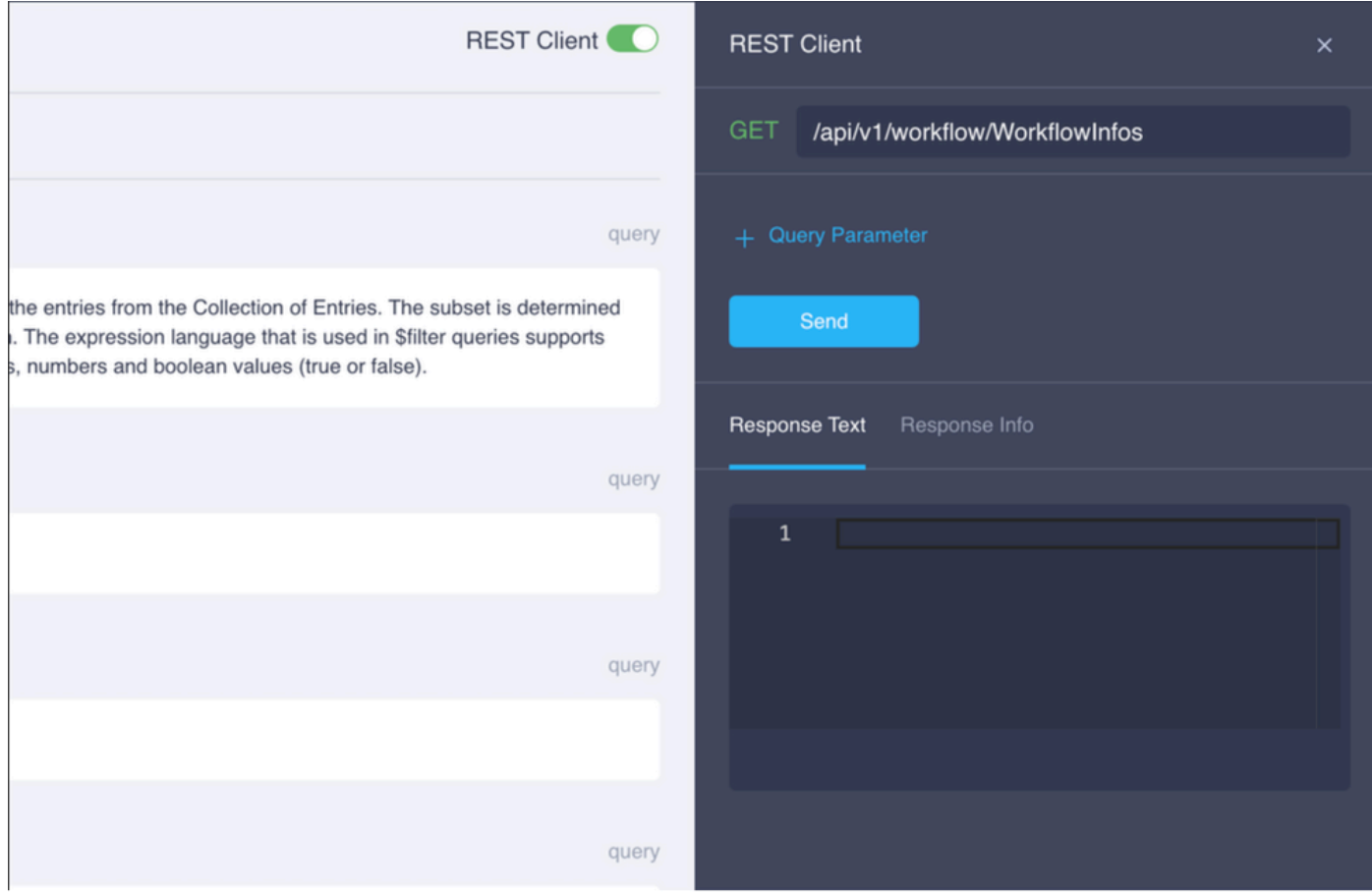

Paso 4. Haga clic+ Query Parameter para obtener las líneas de consulta.

Paso 4.1. En la primera fila, introduzca:

Clave: \$select

Valor: Name, Status, StartTime, WorkflowType

Paso 4.2. En la segunda fila, introduzca:

Clave: \$filter

Valor: Status eq 'RUNNING'

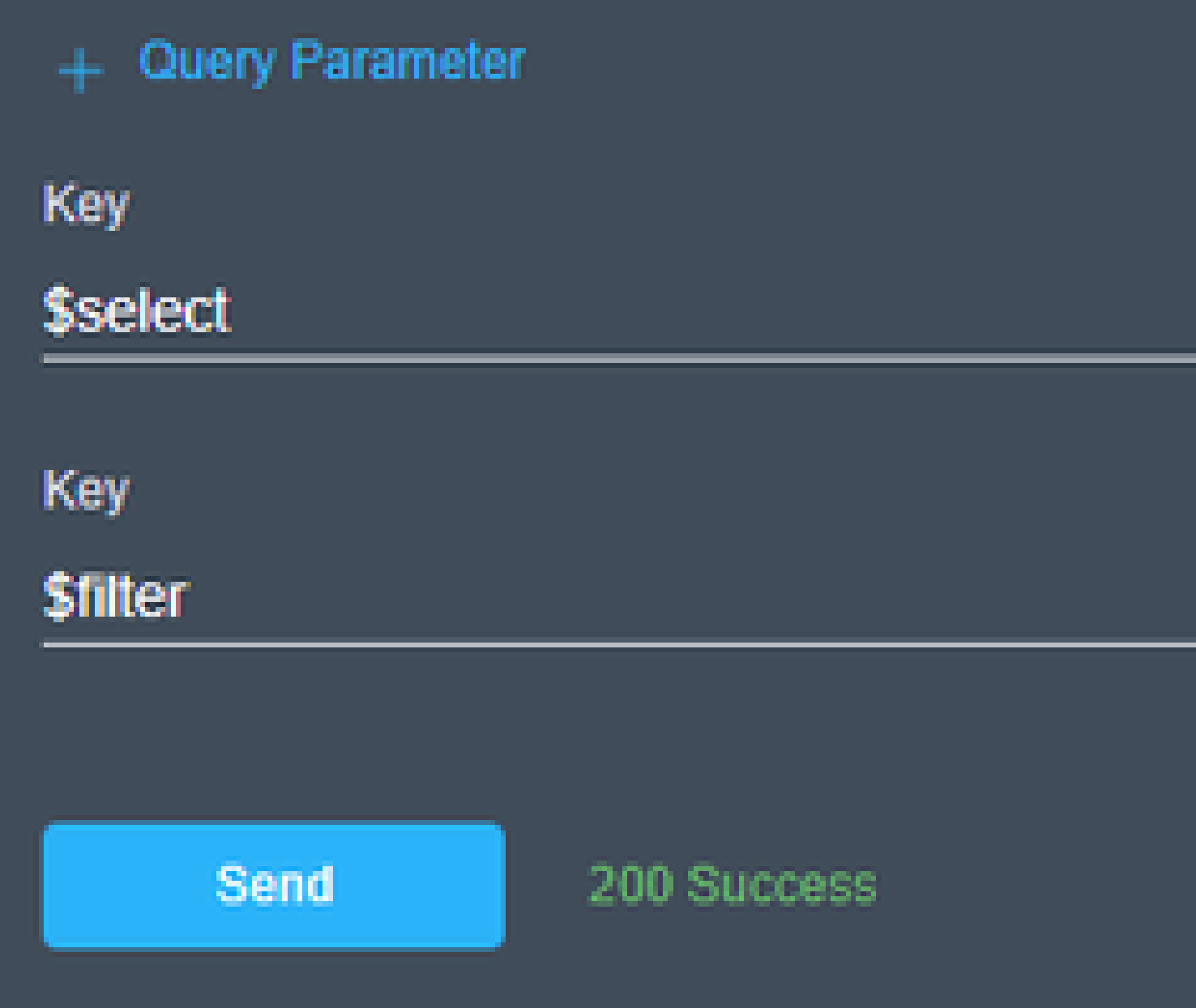

Paso 4.3. Haga clic en Send.

El resultado muestra los flujos de trabajo con un estado igual a EN EJECUCIÓN, con su hora de inicio, M

# **Response Text**

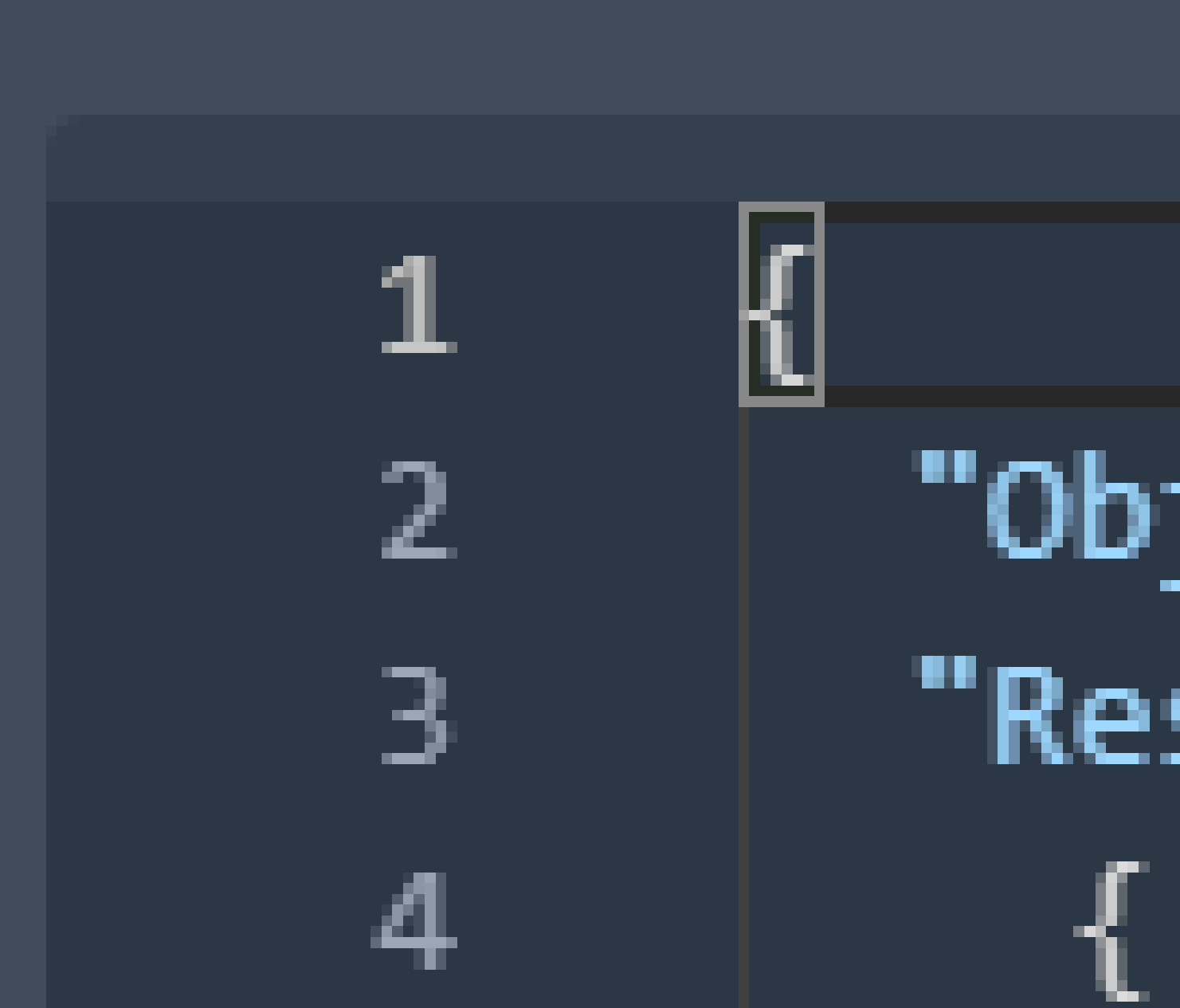

#### Acerca de esta traducción

Cisco ha traducido este documento combinando la traducción automática y los recursos humanos a fin de ofrecer a nuestros usuarios en todo el mundo contenido en su propio idioma.

Tenga en cuenta que incluso la mejor traducción automática podría no ser tan precisa como la proporcionada por un traductor profesional.

Cisco Systems, Inc. no asume ninguna responsabilidad por la precisión de estas traducciones y recomienda remitirse siempre al documento original escrito en inglés (insertar vínculo URL).